- 1. Зайти на сайт [https://uslugi27.ru.](https://uslugi27.ru/)
- 2. Перейти в раздел «Зачисление в образовательное учреждение».

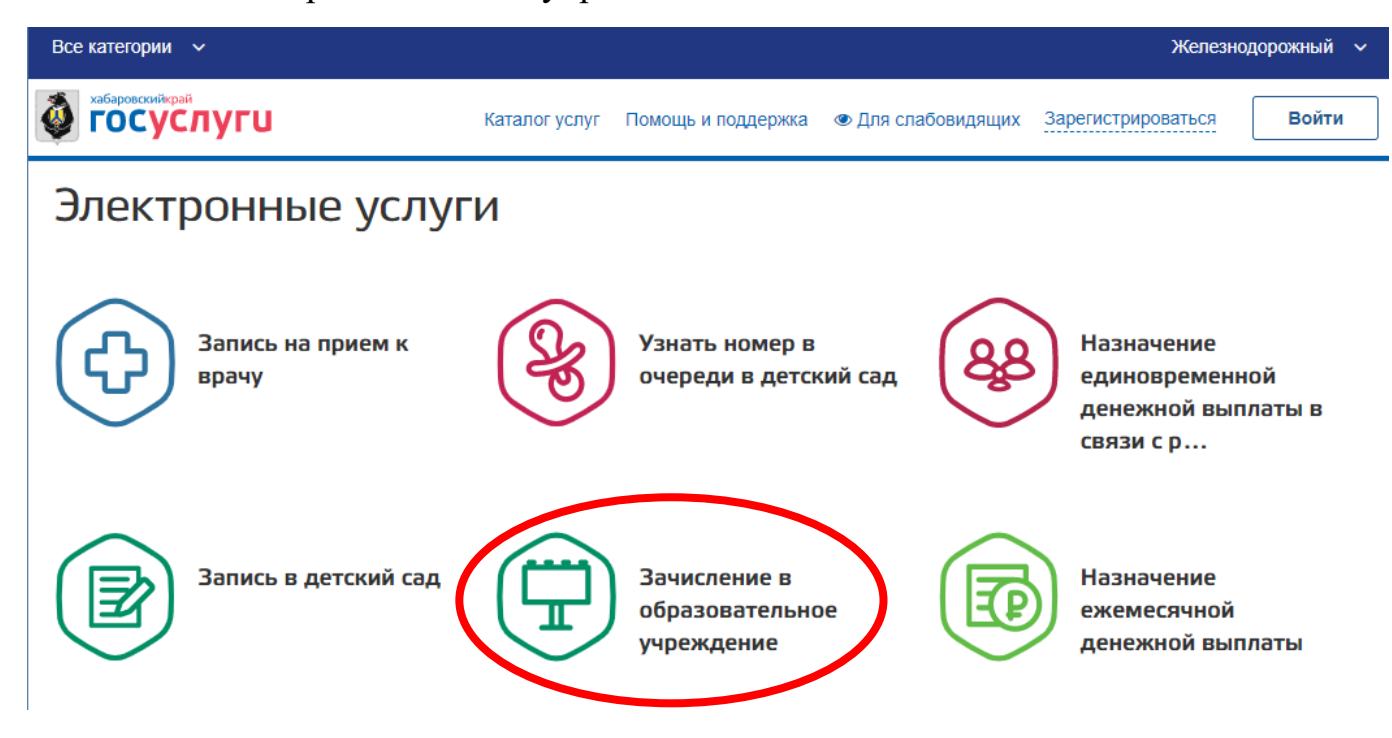

## 3. Следовать инструкциям, указанным на странице.

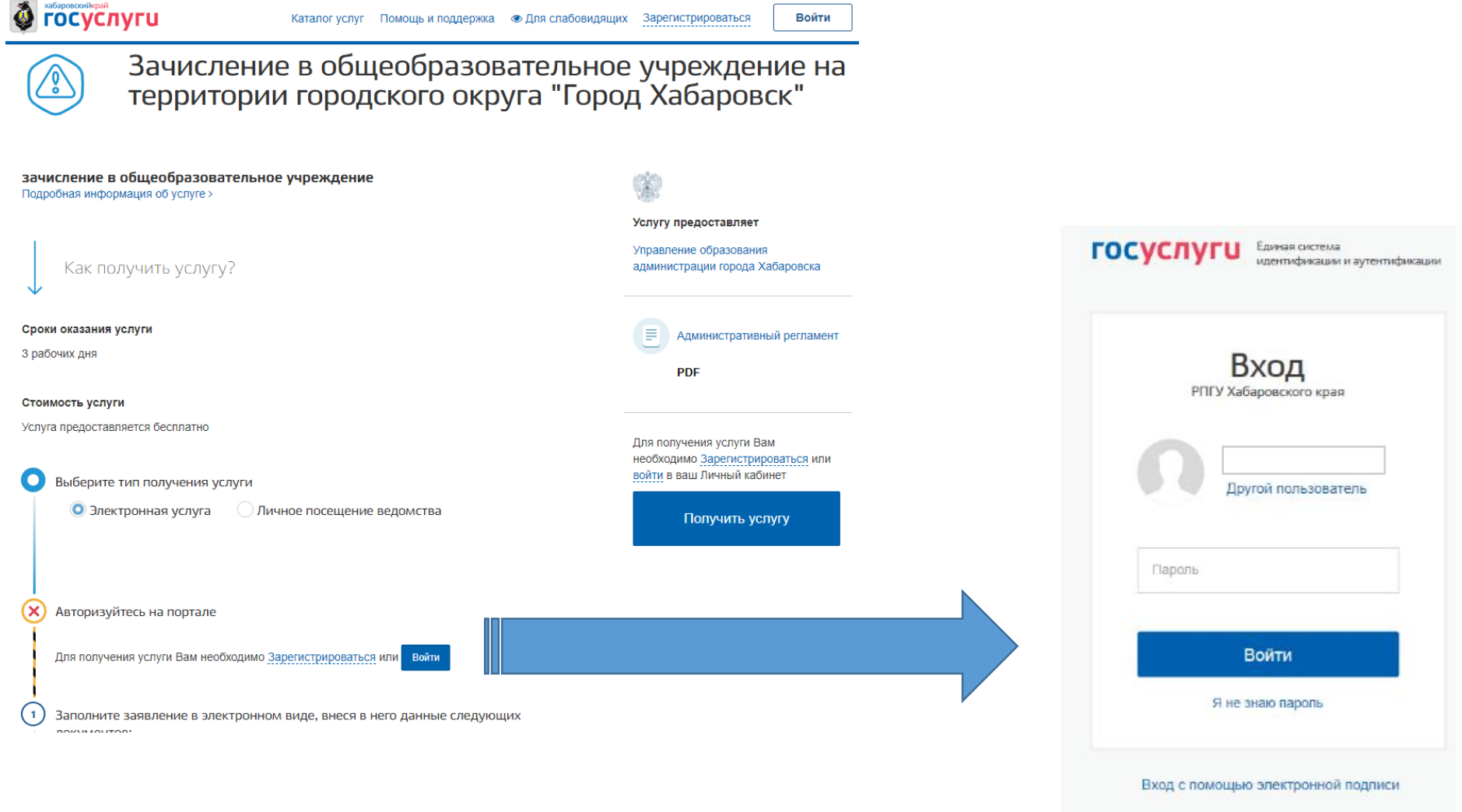

Ваша учётная запись должна быть 3-го уровня (подтверждена в МФЦ).

## 4. Ознакомиться с информацией и подтвердить прочтение:

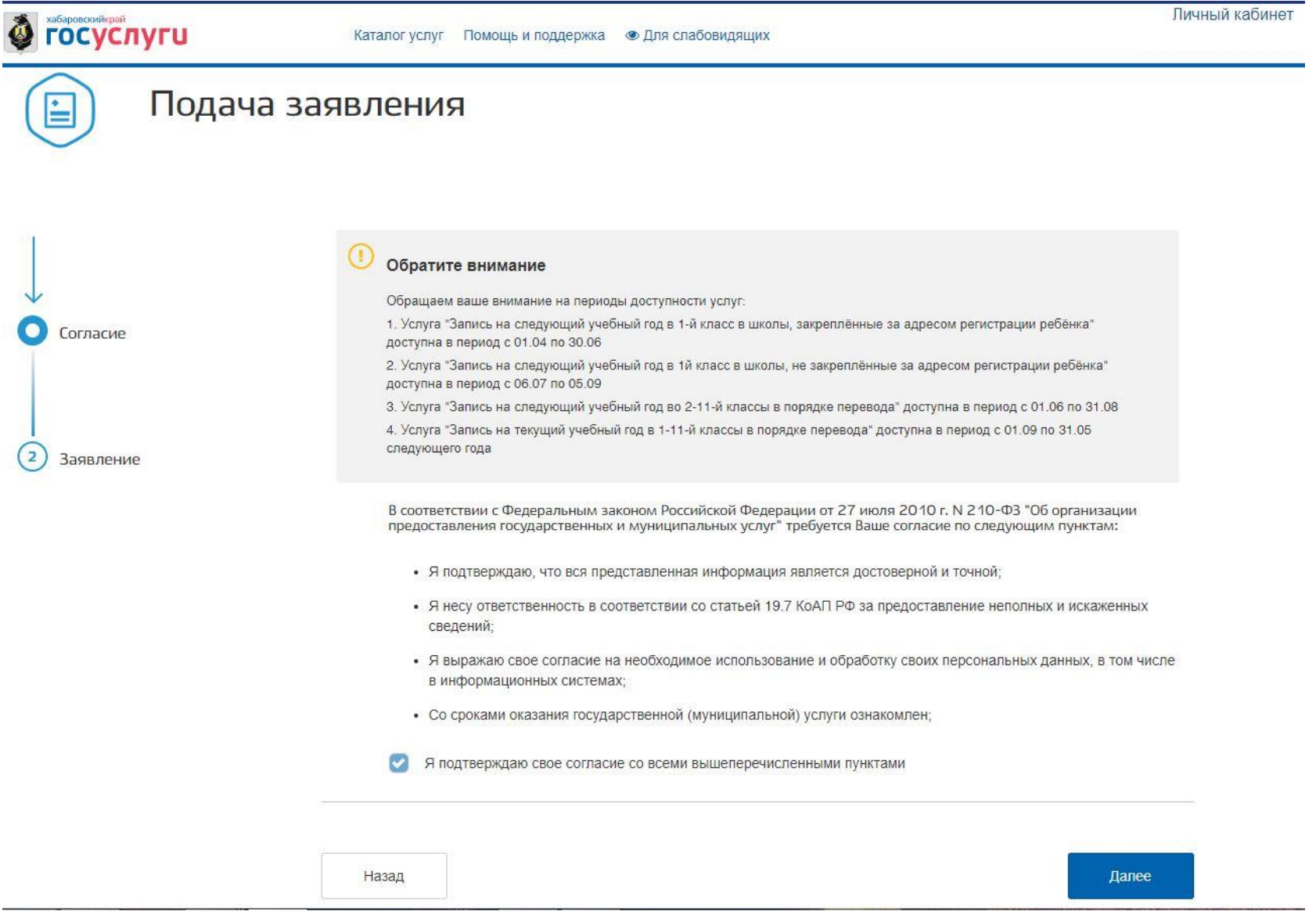

5. В форме заявления необходимо выбрать значения, как указаны ниже:

## Заявление

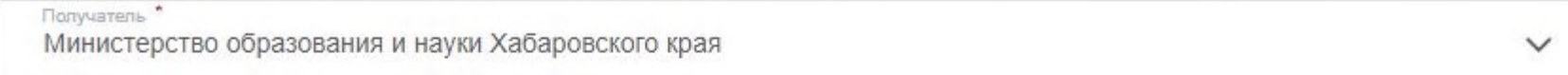

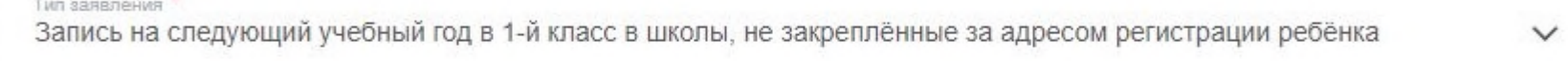

 $\left( \mathbf{r} \right)$ 

 $\checkmark$ 

 $\checkmark$ 

 $\checkmark$ 

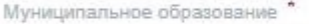

Учебный год 2023/2024

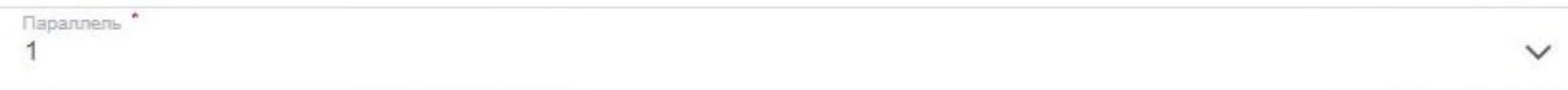

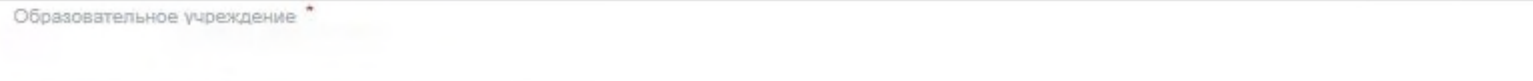

- 6. Заполнить предоставленную форму.
- 1. Сведения о ребенке
- 2. Сведения о представители ребенка
- 3. Информация о льготах

## Поля с знаком \* заполнить обязательно

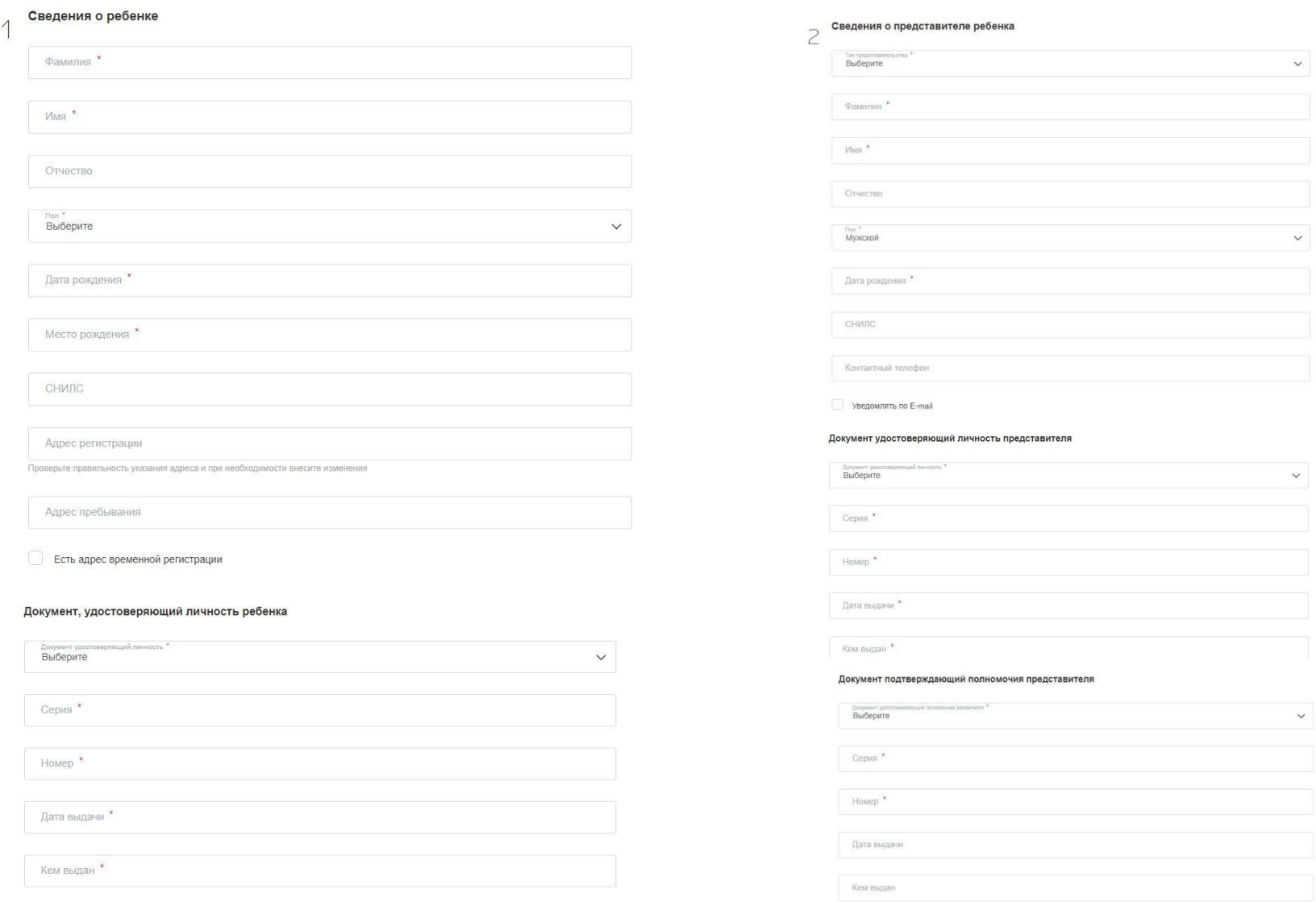

 $\checkmark$ 

 $\checkmark$ 

 $\overline{\mathbf{y}}$ 

7. Подтвердить отправку формы.

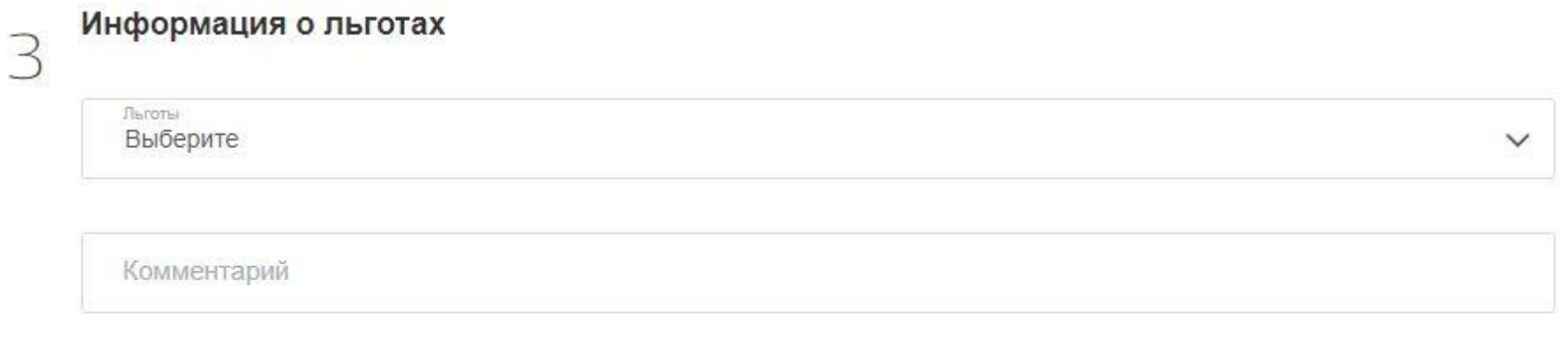

Назад

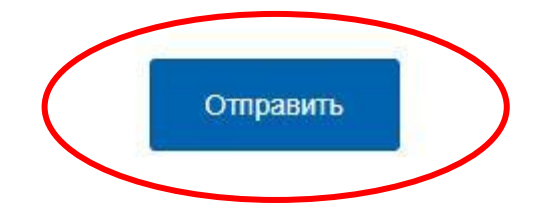